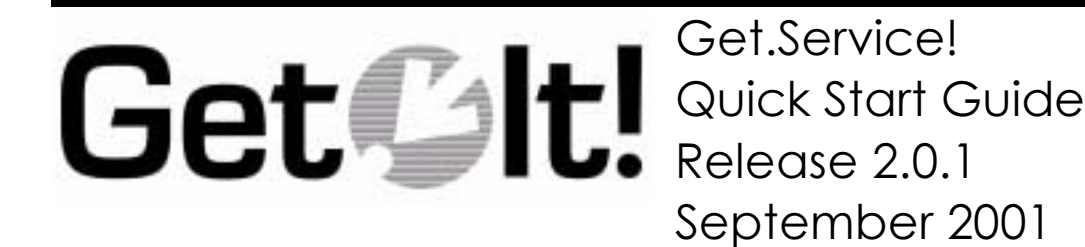

ITEM GET-2.0.1-ENG-01004-00088

Peregrine Systems, Inc. 3611 Valley Centre Drive San Diego, CA 92130 www.peregrine.com

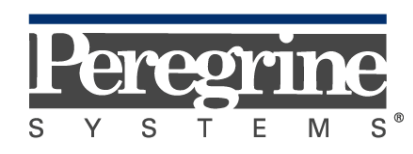

The Infrastructure Management Company™

© Copyright 2001 Peregrine Systems, Inc. or its subsidiaries All Rights Reserved.

Information contained in this document is proprietary to Peregrine Systems, Incorporated, and may be used or disclosed only with written permission from Peregrine Systems, Inc. This book, or any part thereof, may not be reproduced without the prior written permission of Peregrine Systems, Inc. This document refers to numerous products by their trade names. In most, if not all, cases these designations are claimed as Trademarks or Registered Trademarks by their respective companies.

> **Peregrine Systems®** and **ServiceCenter®** are registered trademarks of Peregrine Systems, Inc. or its subsidiaries.

This product includes software developed by the Apache Software Foundation (http://www.apache.org/). This product also contains software developed by the following companies or individuals: Sun Microsystems, Inc., Jean-Marc Lugrin, Netscape Communications Corporation, and Original Reusable Objects, Inc.

This document and the related software described in this manual are supplied under license or nondisclosure agreement and may be used or copied only in accordance with the terms of the agreement. The information in this document is subject to change without notice and does not represent a commitment on the part of Peregrine Systems, Inc. Contact Peregrine Systems, Inc., Customer Support to verify the date of the latest version of this document.

The names of companies and individuals used in the sample database and in examples in the manuals are fictitious and are intended to illustrate the use of the software. Any resemblance to actual companies or individuals, whether past or present, is purely coincidental.

This edition applies to version 2.0.1 of the licensed program

*Get.It!*

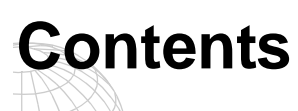

#### **Introduction**

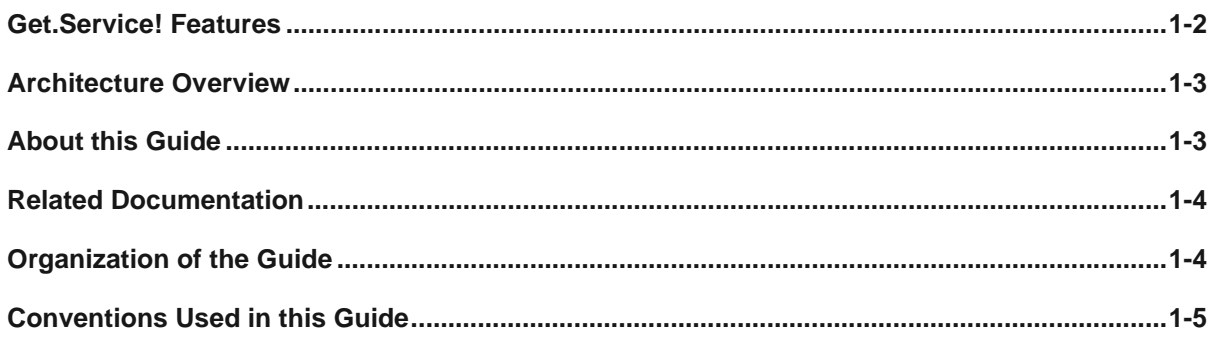

## **Administration and Security**

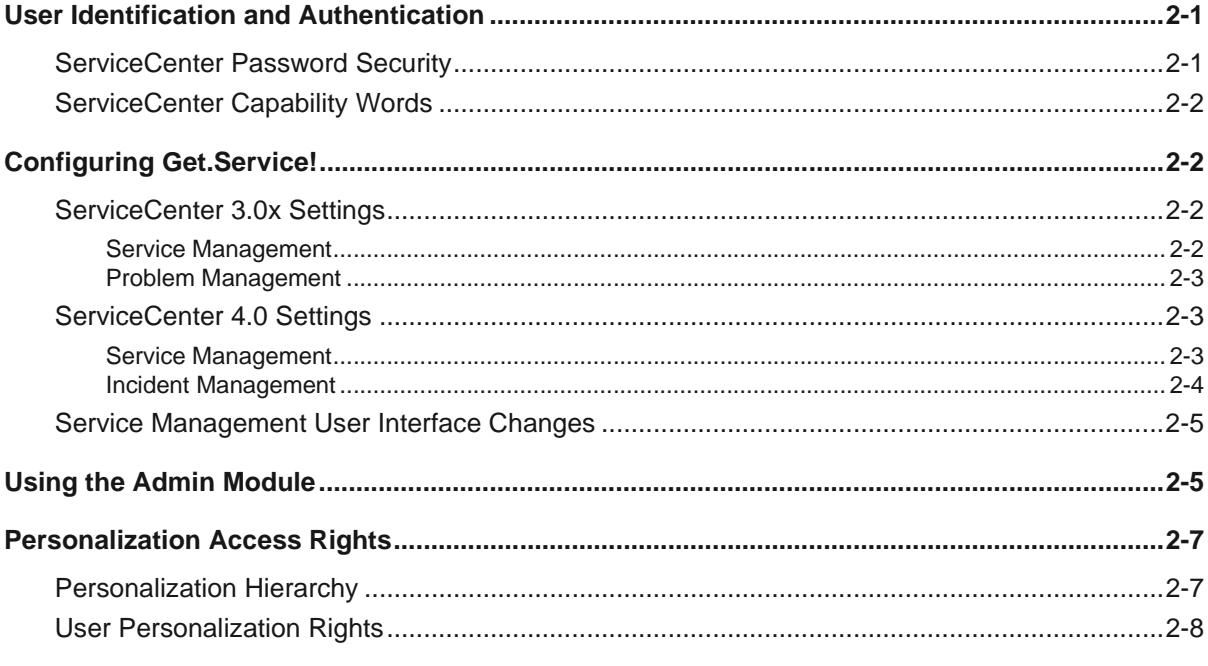

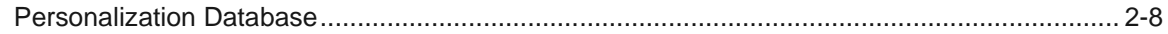

#### **Data Reference**

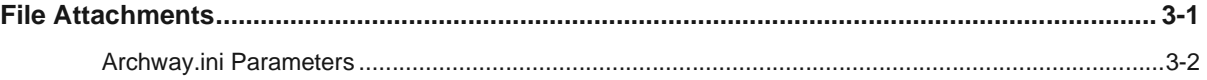

# <span id="page-4-0"></span>**Chapter 1 Introduction**

Get.Service! is part of the Peregrine Systems® Get.It! suite of Employee Relationship Management applications. The Get.It! applications empower employees to order products and services directly through a corporate intranet via Web browsers. The user interface is role-based and you can tailor it to meet your needs.

An add-on module, PC Support, can be purchased to be used with Get.Service!. The PC Support module provides self-service and assistedservice capabilities for employees' PC problems. PC Support empowers employees to solve many of their own PC-related problems without help from a support organization. In those cases in which self-service does not provide an adequate solution, Get.Service! immediately escalates the incident to the support desk, and automatically includes all of the diagnostic information that was collected during the self-service process within the problem ticket. The IT support staff can then refer to this detailed information to further diagnose and resolve the issue. The PC Support module also includes tools that enable the support staff to remotely interrogate, diagnose, and repair PCrelated problems.

## <span id="page-5-0"></span>**Get.Service! Features**

Get.Service! is a weblication (an application that runs on the Web), which provides users the ability to open problem tickets when they need help with any problem in their work environment. The ticket opened in Get.Service! is then stored in the ServiceCenter database and can be viewed from either Get.Service! or ServiceCenter.

Tickets can also be updated and closed from Get.Service!. The revised ticket is then updated in ServiceCenter.

The file attachment feature is not available with ServiceCenter Service Management call tickets.

Files such as MS Excel spreadsheets or MS Word documents can be attached to a Get.Service! ticket, providing additional information to the support staff processing the ticket. These files are stored with the ticket on the server. Information about the file attachment feature is included in [Chapter 3, "Data](#page-20-2)  [Reference."](#page-20-2)

[Figure 1.1](#page-5-1) shows the form for opening a new ticket in Get.Service!.

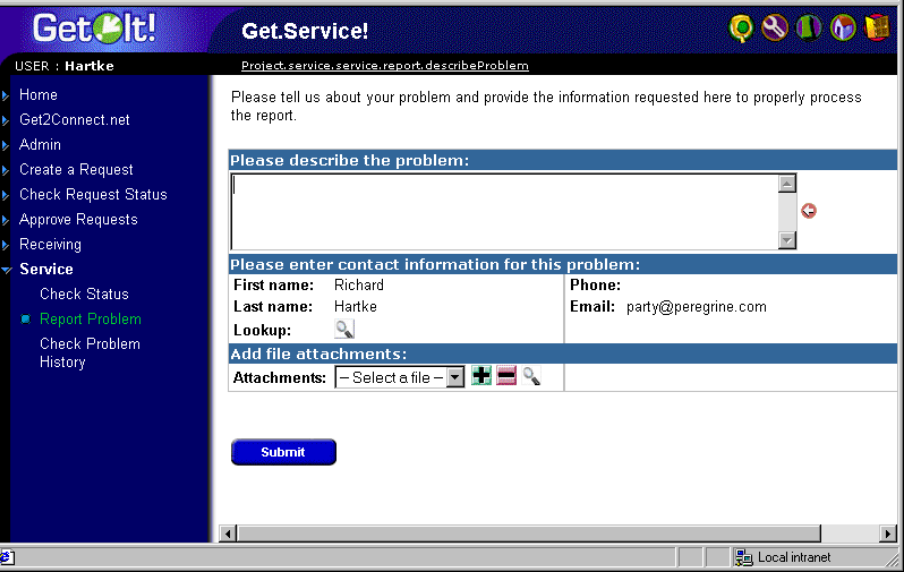

<span id="page-5-1"></span>*Fig. 1.1 Get.Service! new ticket form*

<span id="page-5-2"></span>You can bookmark a Get.Service! page as you would any other Web page. With the page you want to bookmark displayed, right-click in the frame you want to return to and select **Add to Favorites**.

You can also send a coworker an HTTP link to a page—for example, someone in support may want to ask someone else to look at a particular ticket. The link would be something like:

http://webserver/getit/e\_service\_status\_whichone.jspld=PM10002

If the user is logged in to Get.Service!, clicking on the link will take them to the designated page. If the user is not logged in, the login screen will be displayed, and after the user has logged in, the requested page will be displayed.

### <span id="page-6-0"></span>**Architecture Overview**

Refer to the *Get.It! Quick Start Guide* for detailed information about the Get.It! architecture.

Get.Service! interfaces with the Problem Management module of ServiceCenter (Incident Management in ServiceCenter 4.0). Access to the database is provided through the SCAdapter. User rights are established for the various tasks available in Get.Service! by means of capability words in the user's operator record in ServiceCenter.

Get.Service! can also be configured to use the Service Management module of ServiceCenter. Instructions for doing this are included in [Chapter 2,](#page-10-3)  ["Administration and Security."](#page-10-3)

To use Get.Service! with ServiceCenter, you will need to load the ServiceCenter files provided with the Get.It! installation and update the **archway.ini** file. Instructions are included in Chapter 2 of the *Get.It! Quick Start Guide*.

## <span id="page-6-1"></span>**About this Guide**

This guide is designed to be used by administrators configuring and maintaining the Get.Service! weblication.

To use this guide effectively, you should have a working knowledge of the following:

- XML and ECMAScript (or JScript/JavaScript)
- Operating guides, reference manuals, and other documentation for your PC hardware and operating system
- ServiceCenter administration and functionality
- JRun documentation located in the ...JRun\docs directory

## <span id="page-7-0"></span>**Related Documentation**

This guide should be used in conjunction with the *Get.It! Quick Start Guide*.

For tailoring information and instructions for using Get.It! Studio, refer to the *Get.It! Studio Introduction* and the *Get.It! Tailoring Guide*.

## <span id="page-7-1"></span>**Organization of the Guide**

The following table tells the parts of this guide to look in to find the information you need.

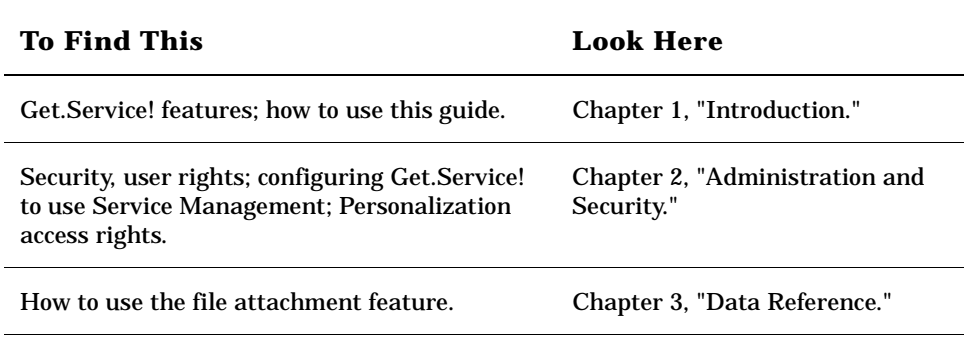

## <span id="page-8-0"></span>**Conventions Used in this Guide**

Screen shots in this guide are included as examples only. Screens are shown using the Get.It! Classic stylesheet.

The following documentation conventions are used in this guide:

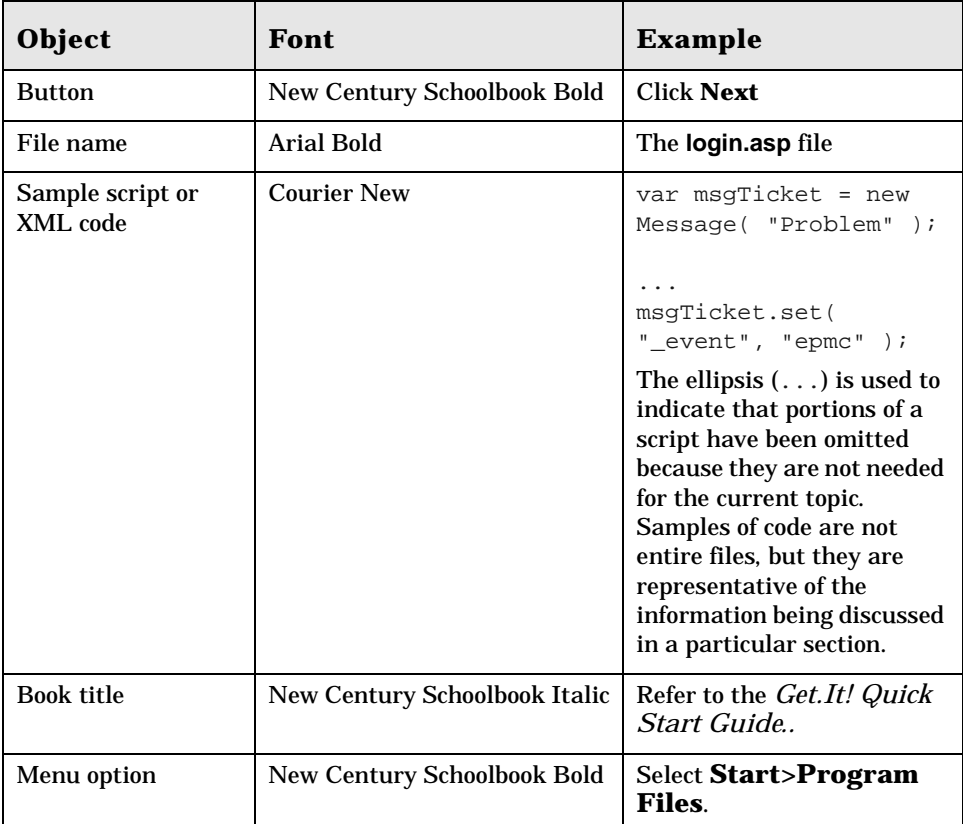

**Introduction** 1-5

## <span id="page-10-3"></span><span id="page-10-0"></span>**Chapter 2 Administration and Security**

This chapter includes information about how users are authenticated in Get.Service!. It also includes procedures for configuring Get.Service! to use the ServiceCenter Service Management module.

It is recommended that you refer to the *Get.It! Quick Start Guide* for information about general Get.It! administrative tasks in conjunction with reading this guide.

**Note:** Incident Management is called Problem Management in ServiceCenter versions prior to 4.0. Some parameters in Incident Management use *problem* terminology because they are mapped to *problem* tables in ServiceCenter.

## <span id="page-10-4"></span><span id="page-10-1"></span>**User Identification and Authentication**

This section includes information about how users are authenticated in ServiceCenter and how passwords can be secured.

#### <span id="page-10-2"></span>**ServiceCenter Password Security**

<span id="page-10-5"></span>The ServiceCenter parameter, securepassword, can be set in the ServiceCenter **sc.ini** file to prevent advanced users from submitting a Get.Service! query that will return a list of user passwords. It is recommended that you set this parameter in ServiceCenter in the following manner:

- 1. Open the **sc.ini** file in a text editor.
- 2. Add the parameter, securepassword, to the file, and save the file.

A request for a list of passwords in Get.Service! will now return a list with the passwords masked.

#### <span id="page-11-0"></span>**ServiceCenter Capability Words**

When you log in to Get.Service!, your user name and password are validated against your operator record in ServiceCenter. Each user must have a user name and the appropriate capability words defined in their operator record in ServiceCenter.

Users can also register themselves in Get.Service!, and default operator and contact records will be created in ServiceCenter. For instructions on how to register as a new user in Get.It!, refer to Chapter 6 of the *Get.It! Quick Start Guide*.

## <span id="page-11-1"></span>**Configuring Get.Service!**

This section lists parameters that are specific to Get.Service!. These settings can be changed on the Get.Services! tab of the Admin Settings form. The field names on the form for Incident or Problem Management are defined by the version of ServiceCenter you are using.

The Incident/Problem Management section includes settings that apply to the Incident/Problem Management module in ServiceCenter. This is the default module used for tickets opened in Get.Service!.

The Service Management section includes settings that can be defined if you also want to use the Service Management module in ServiceCenter.

#### <span id="page-11-2"></span>**ServiceCenter 3.0x Settings**

#### <span id="page-11-4"></span><span id="page-11-3"></span>**Service Management**

You can configure Get.It! to add the Service Management module so that you can open and view both Problem tickets and Call tickets. To do this, change the Service Management setting on the Get.Service! tab to *Enabled*. You can then change the other parameters as needed.

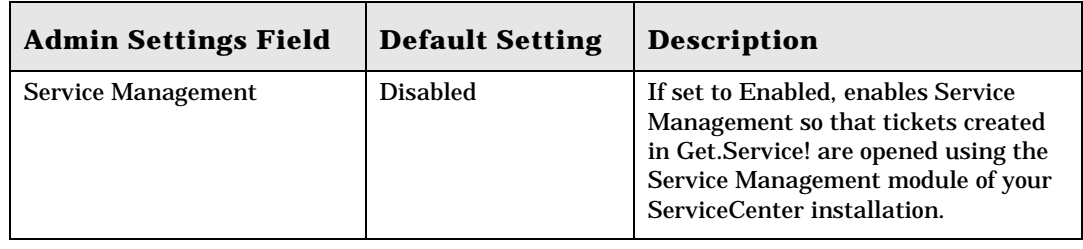

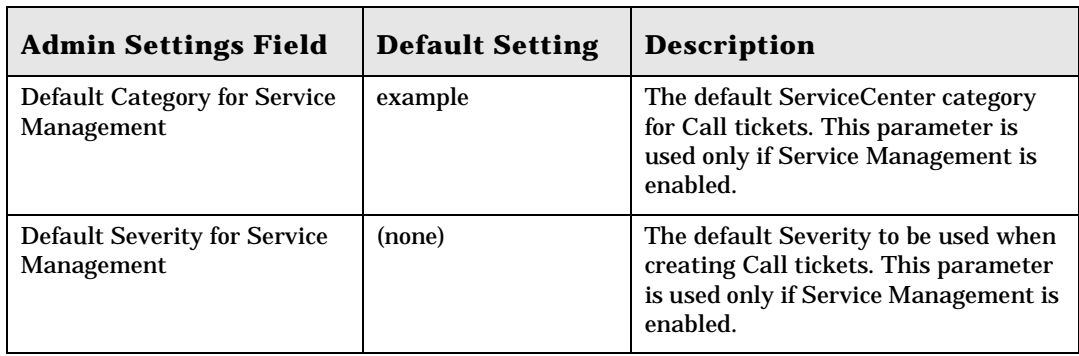

#### <span id="page-12-3"></span><span id="page-12-0"></span>**Problem Management**

The following parameters can be modified to configure the default settings that will be used by Problem Management when a user opens a Get.Service! ticket.

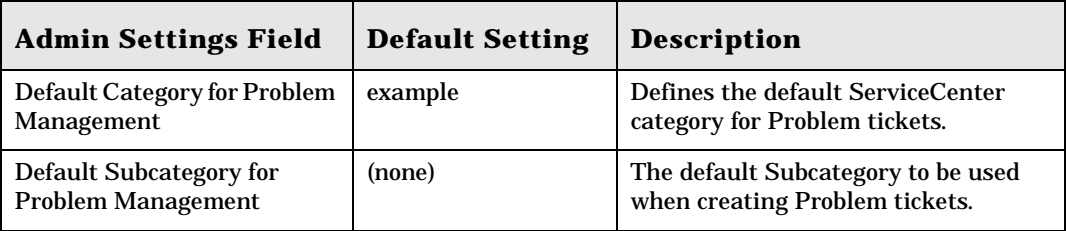

#### <span id="page-12-1"></span>**ServiceCenter 4.0 Settings**

#### <span id="page-12-4"></span><span id="page-12-2"></span>**Service Management**

You can configure Get.It! to add the Service Management module so that you can open and view both Incident tickets and Call tickets. To do this, change the Service Management setting on the Get.Service! tab to *Enabled*. You can then change the other parameters as needed.

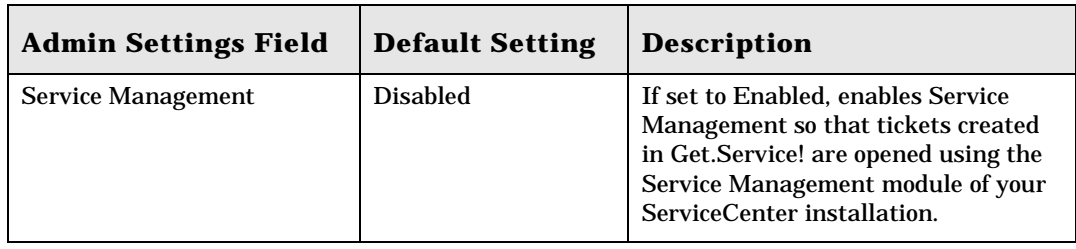

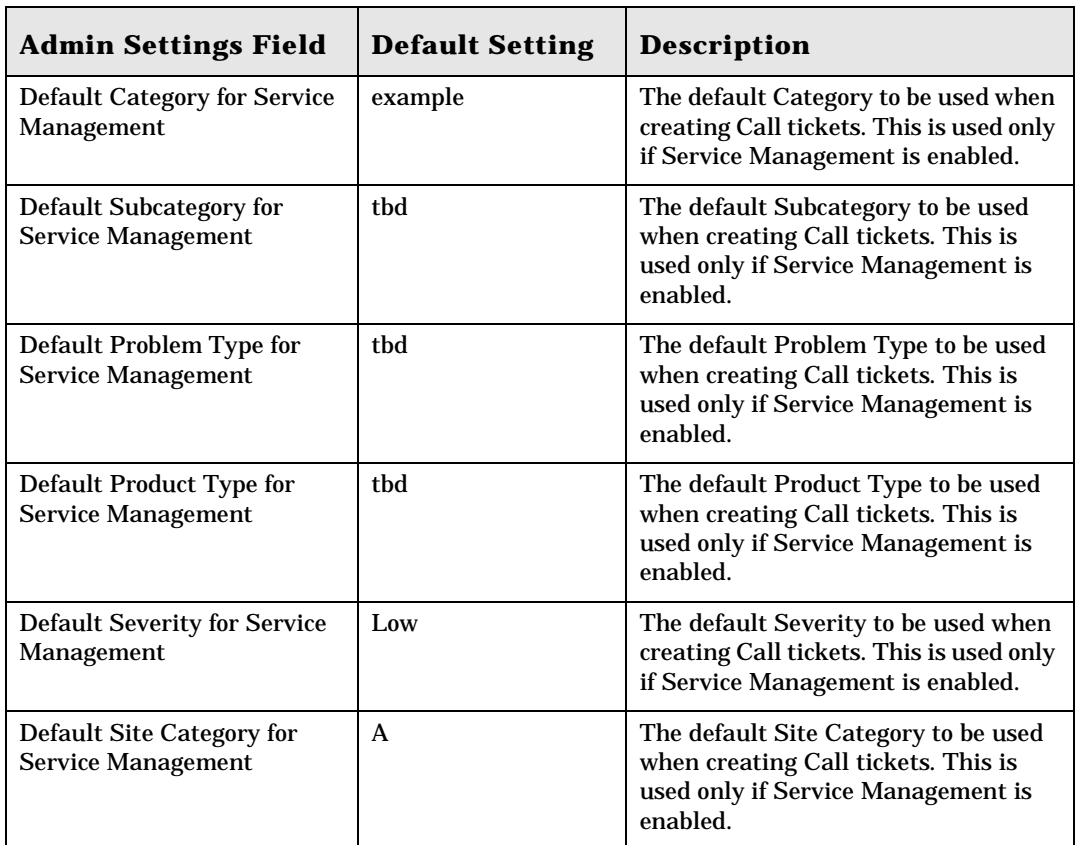

#### <span id="page-13-1"></span><span id="page-13-0"></span>**Incident Management**

The following parameters can be modified to configure the default settings that will be used by Incident Management when a user opens a Get.Service! ticket.

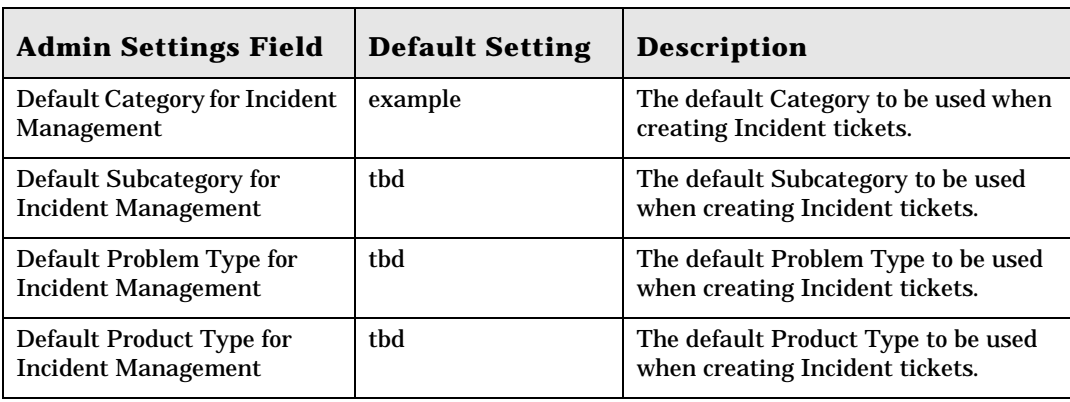

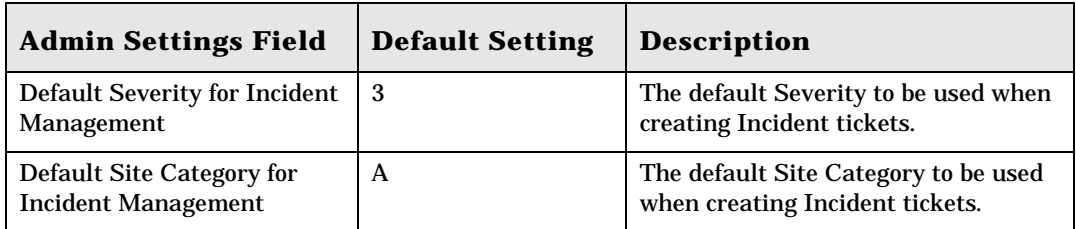

#### <span id="page-14-2"></span><span id="page-14-0"></span>**Service Management User Interface Changes**

The following interface changes occur when Service Management is used with Get.Service!:

- The file attachment feature is not supported with Service Management. Therefore, the file attachment buttons and drop-down list are not displayed on Call tickets.
- Status activity displays all Call tickets as well as Problem/Incident tickets whose status is not "Closed." The Problem/Incident tickets and Call tickets are displayed in a separate field on the screen.
- When using the "Report a Problem" function, a Call ticket is created in ServiceCenter.
- A Check History screen is added, which displays Call tickets as well as Problem/Incident tickets whose status is equal to "Closed".

## <span id="page-14-1"></span>**Using the Admin Module**

Updates to the **archway.ini** file are easily accomplished using the Get.It! Admin module, as shown in [Figure 2.1.](#page-15-0)

| Get. <sup>P</sup> it!                                                                                                    | <b>Get.Service! Settings</b>                                                                                                    |                                                                                                    |
|----------------------------------------------------------------------------------------------------|----------------------------------------------------------------------------------------------------|----------------------------------------------------------------------------------------------------|
| <b>USER: Hartke</b>                                                                                                    |                                                                                                    |                                                                                                    |
| <b>Admin</b><br><b>Control Panel</b><br>Server Log<br>■ Settinas<br><b>Show Script Status</b><br>Show Message<br>Queues<br><b>Show Queue Status</b><br>Employee Lookup | <b>Get-Resources</b><br><b>Common</b><br><b>Service Management Settings</b><br>Service Management:<br>Disabled <sup>-</sup><br><b>Default Category for Service</b><br><b>Management:</b><br>lexample<br><b>Default Severity for Service</b><br><b>Management:</b> | <b>Get-Services</b><br>Enable Service Management if you want tickets created from Get. Services to be<br>opened in the Service Management module of your ServiceCenter installation.<br>Enter the default Category to be used when creating Call Tickets. This is only used<br>if Service Management is enabled.<br>Enter the default Severity to be used when creating Call Tickets. This is only used if<br>Service Management is enabled. |
|                                                                                                    | <b>Problem Management Settings</b><br><b>Default Category for Problem</b><br><b>Management:</b><br>example                                                                                                    | Enter the default Category to be used when creating Problem Tickets.                                                                                                    |
|                                                                                                    | <b>Management:</b><br>Save,                                                                                                    | Default Subcategory for Problem Enter the default Subcategory to be used when creating Problem Tickets.                                                                                                    |
| <b>∉</b> 1 Done                                                                                                    |                                                                                                    | En Local intranet                                                                                                    |

<span id="page-15-0"></span>*Fig. 2.1 Admin Settings—Get.Service! tab*

After you have updated the Admin settings, scroll to the bottom of the screen, and then click **Save**. The Control Panel will be displayed so that you can reset the server. Refer to the *Get.It! Quick Start Guide* for detailed instructions on using the Admin module.

## <span id="page-16-0"></span>**Personalization Access Rights**

The Personalization feature in the Get.It! weblications enables a user to tailor the weblication screens without manually changing and compiling code. Instructions for using Personalization are included in the *Get.It! Tailoring Guide*. However, there are several administrative tasks that can allow or deny access to Personalization.

#### <span id="page-16-2"></span><span id="page-16-1"></span>**Personalization Hierarchy**

Configuration of Personalization is defined in a hierarchy of user access.

Typically, an administrator would use personalization to configure the contents and features of various screens, making the settings standard and default for all users of the system. In many organizations, this is the only type of personalization that may be enabled.

It is also possible to establish specific settings that apply to different groups of users in the organization. For instance, users in the IT department may see a Product screen that has more details than users in other departments.

Finally, it is also possible to allow individual users to further customize their screens in addition to any default customization done at the global and departmental levels.

This personalization hierarchy is defined by an ECMAScript invoked for each user when they log into the system. The job of the script is to return a string showing the hierarchy for each user. For instance, consider a user named Hartke who works in the IT department. The user's hierarchy could be defined as follows:

/admin/IT/hartke

This tells the Personalization system to provide user Hartke with all personalization settings defined at the admin level, plus any settings defined at the IT level. Finally, any personal settings are stored at the "hartke" user level.

The default implementation is defined in the **personalize.getHierarchy** script. This script defines two levels of Personalization:

- admin—this level is given to any user who has *getit.admin* or *getit.personalization.admin* rights.
- /admin/<user>—this level is given to all other users. Any settings defined at the /admin level are inherited, and any new changes are stored separately for each user.

This default scheme can be changed by tailoring the **personalize.getHierarchy** script as necessary.

#### <span id="page-17-3"></span><span id="page-17-0"></span>**User Personalization Rights**

The personalization features rely on specific user rights in order to be enabled. These roles are:

**getit.personalization**—If defined, the user is classified as a Personalization End User. This is the default setting for all users. These users have access rights as defined by the **personalizeaccess** setting, which can be set to one of the following:

- Disabled The end user operates with personalization settings defined by the administrator but has no rights to make changes.
- Enabled The end user inherits default personalization settings, but also has access to add or remove fields to their screens.
- Limited The end user inherits default personalization settings and has access to make changes. However, the changes are limited by the settings defined by the administrator—schema fields not included by the administrator are not available to the end user. In addition, the user is not allowed to make read-only fields editable.

**getit.personalization.admin** – If defined, the user is classified as an administrator and is given special rights, including:

- The ability to define whether DocExplorer supports update, create, and delete operations.
- The ability to define settings that are inherited by all users.

#### <span id="page-17-2"></span><span id="page-17-1"></span>**Personalization Database**

Personalization settings are stored in a database repository and processed at run time when a user logs on to the system. The storage is performed through an adapter target named **weblication**.

To enable personalization, the weblication name must be mapped to a valid adapter in the **archway.ini** adapters section.

For example:

adapters=weblication=SCAdapter

This maps Personalization storage to the SCAdapter, causing the data to be stored in the ServiceCenter database.

The storage of settings is performed using the **webDocExplorer** schema defined in the Get.It! Studio **studio** package. Currently, there are mappings of this schema for AssetCenter and ServiceCenter.

In ServiceCenter, the schema is mapped to the giComponentUsers table, with a corkboard.name key of the form "personalize". If you need to move personalization settings from one database to another, unload these records and load them into the second system.

# <span id="page-20-2"></span><span id="page-20-0"></span>**Chapter 3 Data Reference**

## <span id="page-20-3"></span><span id="page-20-1"></span>**File Attachments**

Get.Service! provides functionality that allows users to attach files (for example, a Microsoft Excel or Word file) to Get.Service! requests to provide additional information.

During the installation of Get.It!, an attachments virtual directory was created in the presentation directory. However, as a security safeguard to your system, it is recommended that you change the permissions on the attachments virtual directory.

The procedure below uses Internet Information Services (IIS) as an example.

- 3. Open IIS.
- 4. In the getit directory, right-click on the attachments directory, and then choose **Properties**.

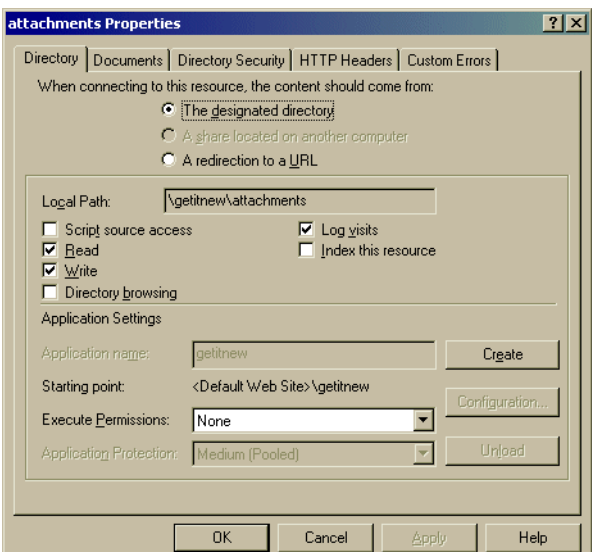

*Fig. 3.1 Attachments Properties*

- 5. Set the permissions to *Read* and *Write*.
- 6. Click **OK**.

#### <span id="page-21-1"></span><span id="page-21-0"></span>**Archway.ini Parameters**

The File Attachment functionality uses defaults that can be overridden by the following parameters in the **archway.ini** file. These parameters allow you to set the paths for the file attachments and to establish a maximum allowable size for the attachment.

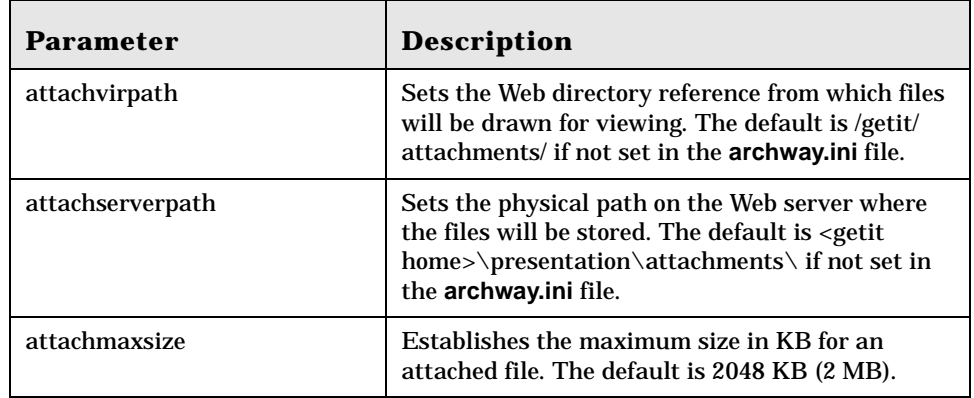

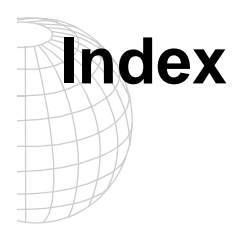

#### **A**

[authentication, user 2-1](#page-10-4)

#### **B**

[bookmarking a page 1-2](#page-5-2)

#### **F**

file attachment [archway.ini parameters 3-2](#page-21-1) [virtual directory 3-1](#page-20-3)

#### **I**

[Incident Management parameters 2-4](#page-13-1)

#### **P**

parameters [Incident Management settings 2-4](#page-13-1) [Problem Management settings 2-3](#page-12-3) [Service Management settings 2-2,](#page-11-4) [2-3](#page-12-4) [ServiceCenter securepassword 2-1](#page-10-5) Personalization [database 2-8](#page-17-2) [hierarchy 2-7](#page-16-2) [user rights 2-8](#page-17-3) [Problem Management parameters 2-3](#page-12-3)

#### **S**

[securepassword parameter 2-1](#page-10-5) security [user authentication 2-1](#page-10-4) [Service Management parameters 2-2,](#page-11-4) [2-3](#page-12-4) [Service Management user interface 2-5](#page-14-2)

#### **U**

[user authentication 2-1](#page-10-4) [user interface, Service Management 2-5](#page-14-2) [user rights, Personalization 2-8](#page-17-3)

#### **V**

[virtual directory, file attachments 3-1](#page-20-3)

Index-2 Get.Service! Quick Start Guide

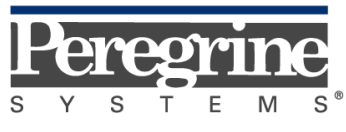

The Infrastructure Management Company™

September 28, 2001